# D-Link **Quick Installation Guide**

**This product can be set up using any current web browser, i.e., Internet Explorer or Netscape Navigator.**

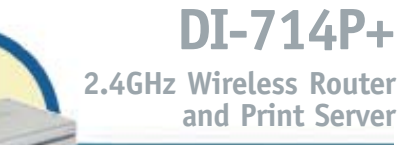

#### **Before You Begin**

- **1.** If you purchased this router to share your high-speed Internet connection with other computers, you must have either an Ethernet-based Cable or DSL modem with an established Internet account from an Internet Service Provider (ISP).
- **2.** It's best to use the same computer that is connected to your modem for configuring the DI-714P+ Multimode Wireless Router. The DI-714P+ acts as a DHCP server and will assign all the necessary IP address information on your network. **See Appendix at the end of this Quick Installation Guide or the Manual on the CD-ROM for setting each network adapter to automatically obtain an IP address.**

## **Check Your Package Contents**

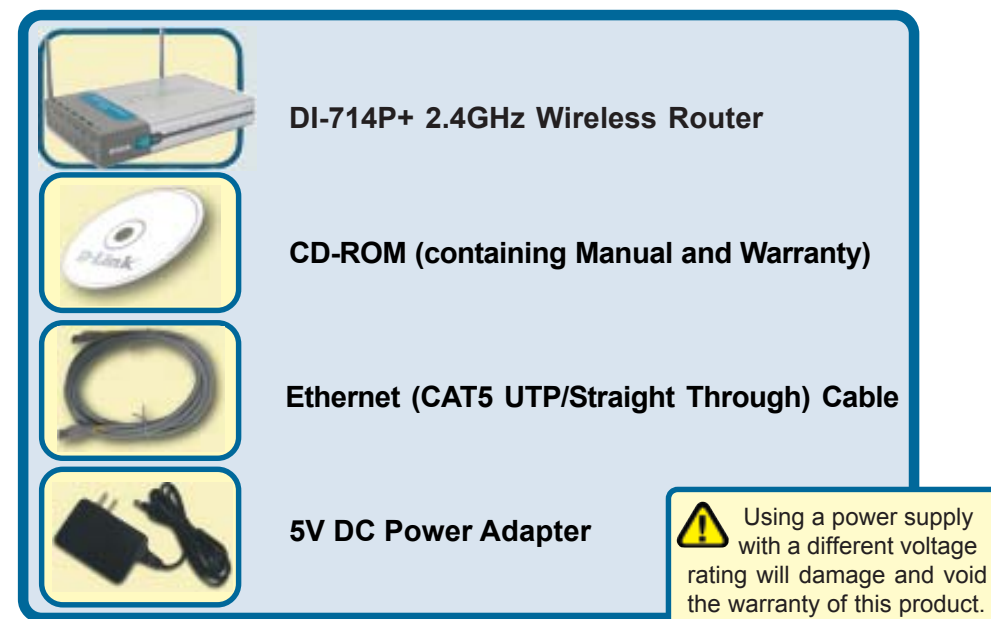

If any of the above items are missing, please contact your reseller.

©2002 D-Link Systems, Inc. All rights reserved. Trademarks or registered trademarks are the property of their respective holders. Software and specifications subject to change without notice. DI-714P+.10022002

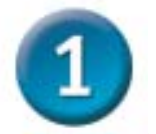

#### **Connecting The DI-714P+ Wireless Router To Your Network**

- **A.** First, connect the power adapter to the **receptor** at the back panel of the DI-714P+ and then plug the other end of the power adapter to a wall outlet or power strip. The Power LED will turn **ON** to indicate proper operation.
- **B.** Insert one end of an Ethernet cable to the **WAN port** on the back panel of the DI-714P+ and the other end to the Ethernet port located on your Cable or DSL modem. The WAN LED light will illuminate to indicate proper connection.
- **C.** Insert an Ethernet cable to **LAN port 1** on the back panel of the DI-714P+ and an available Ethernet port on the network adapter in the computer you will use to configure the DI-714P+. The LED light for LAN Port 1 will illuminate to indicate proper connection. (Note: The LAN Ports on the DI-714P+ are Auto-MDI/MDIX. Meaning you can use a straight-through or crossover-cable to the LAN Ports.
- **D.** Computers equipped with 802.11b wireless adapters will be able to connect to the DI-714P+. The DWL-650+ AirPlus Wireless Cardbus Adapter and the DWL-520+ AirPlus Wireless PCI Adapter will be able to connect out of the box with the router using their default wireless settings.
- **E.** The parallel port on the DI-714P+ is used to connect printers only. Connect one end of the printer cable to your printer and the other end to the DI-714P+.

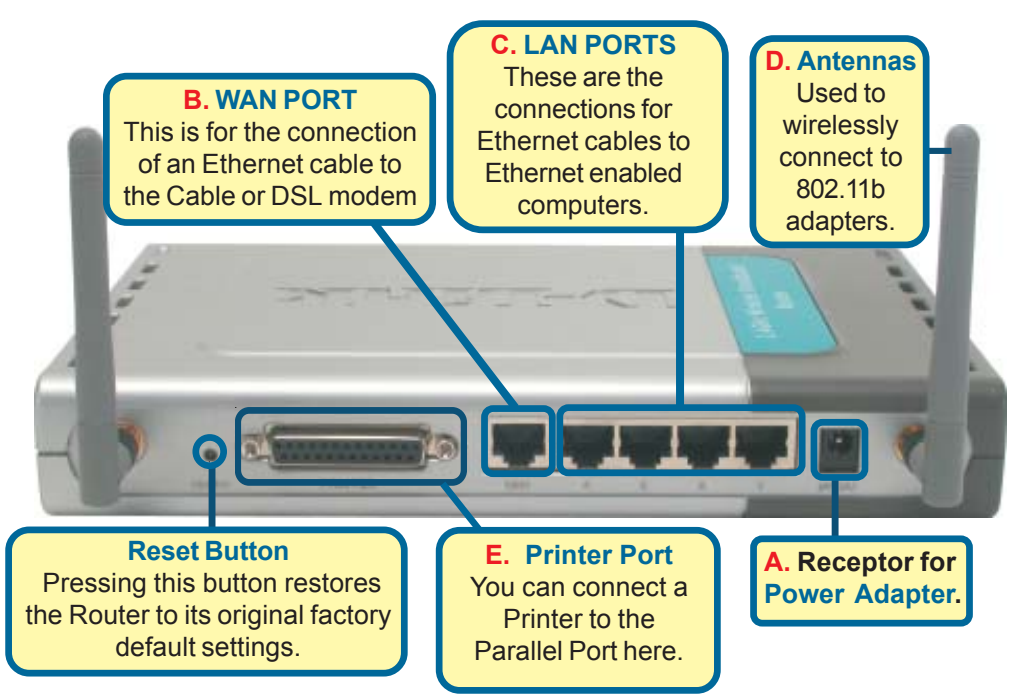

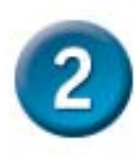

#### **Restart Your Computer**

### **Connecting Additional Computers To The DI-714P+**

Using additional Ethernet (CAT5 UTP) cables, connect your Ethernet-equipped computers to the remaining Ethernet LAN ports on the back panel of the DI-714P+

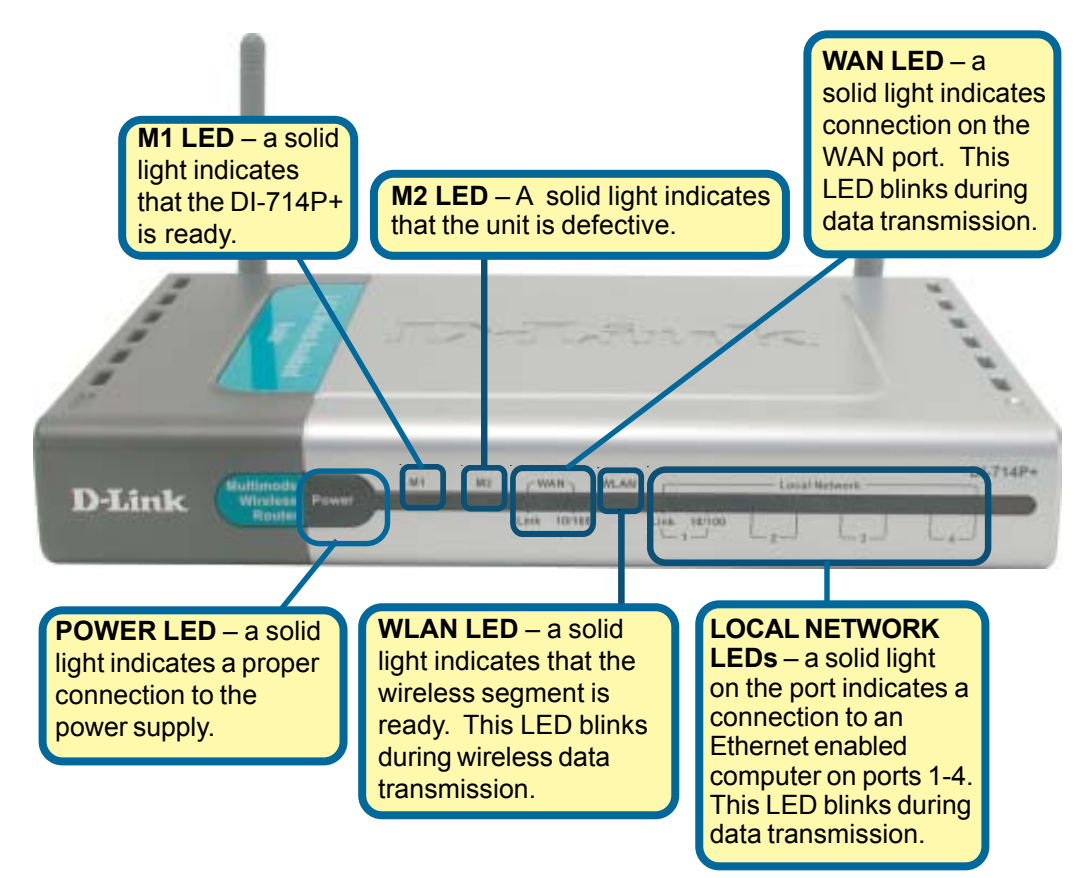

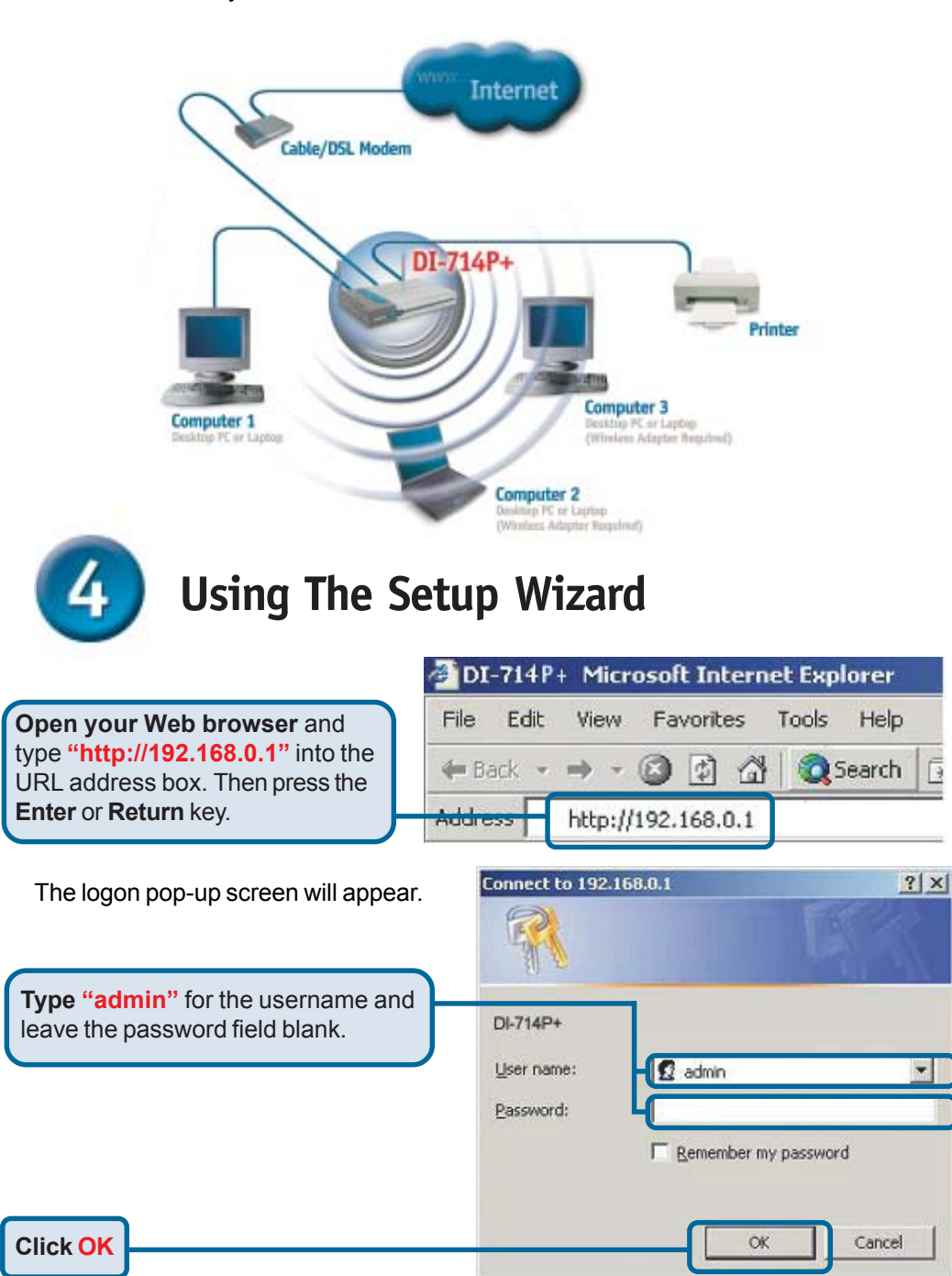

When you have completed the steps in this *Quick Installation Guide,* your connected network should look similar to this:

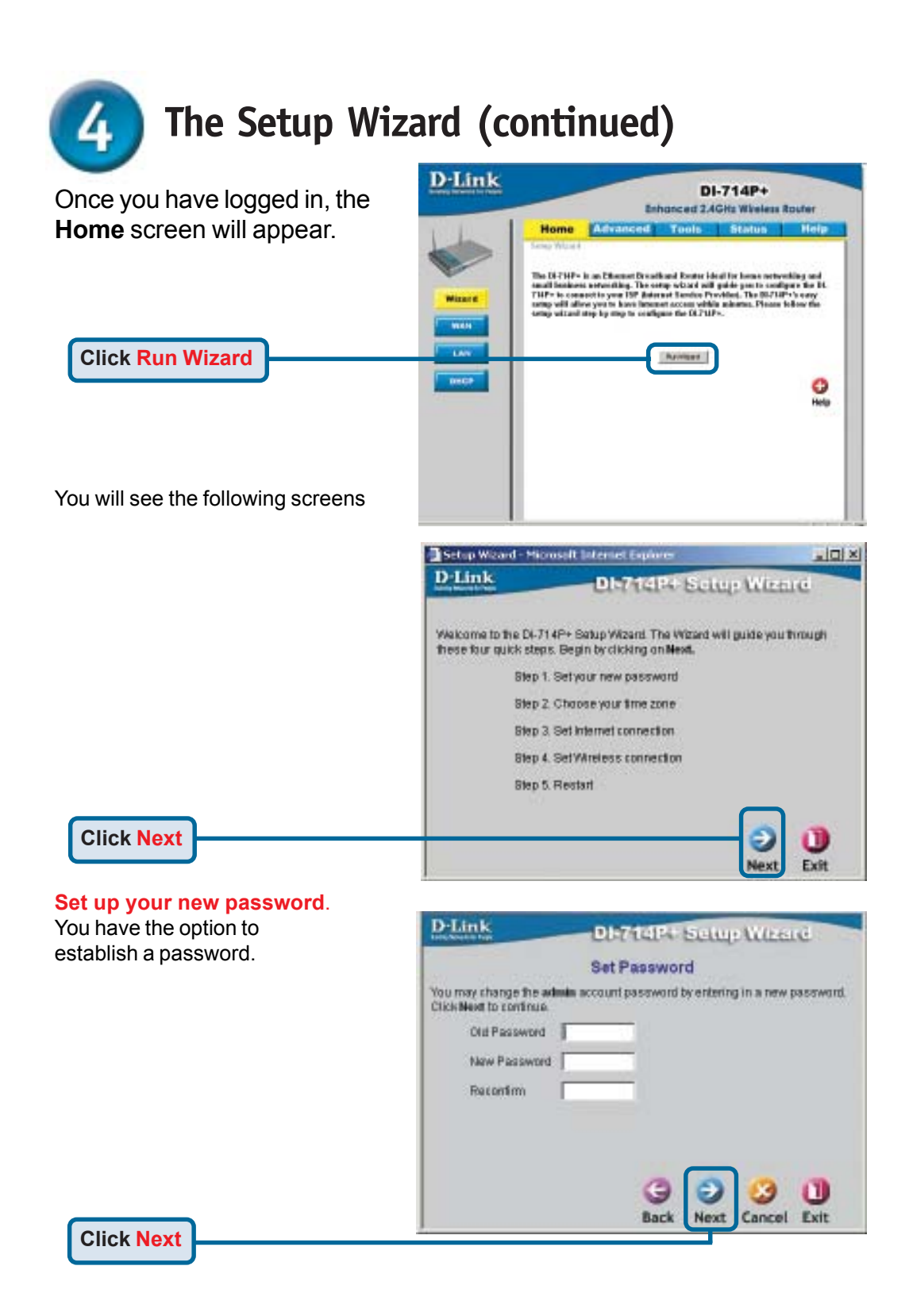

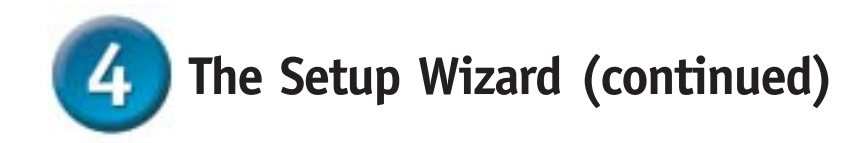

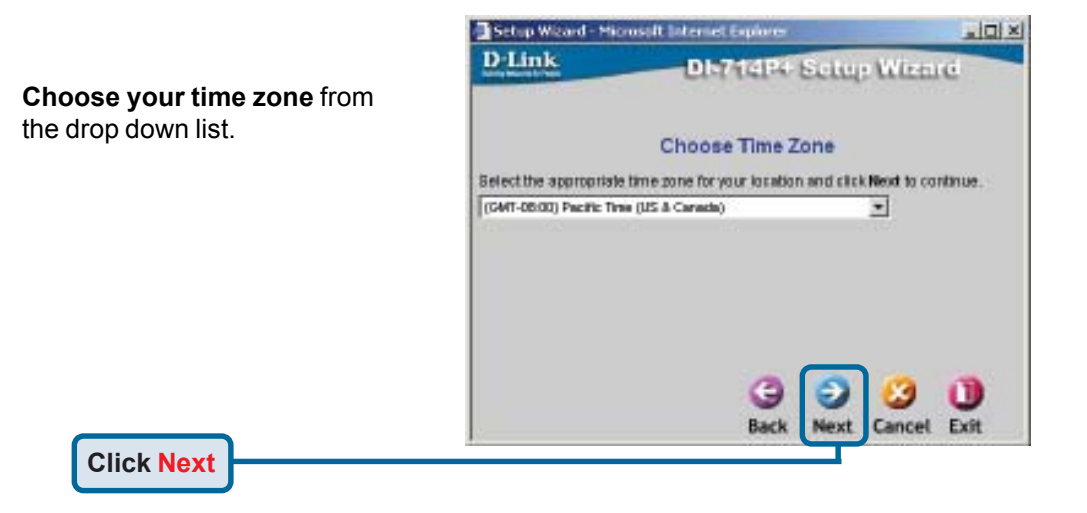

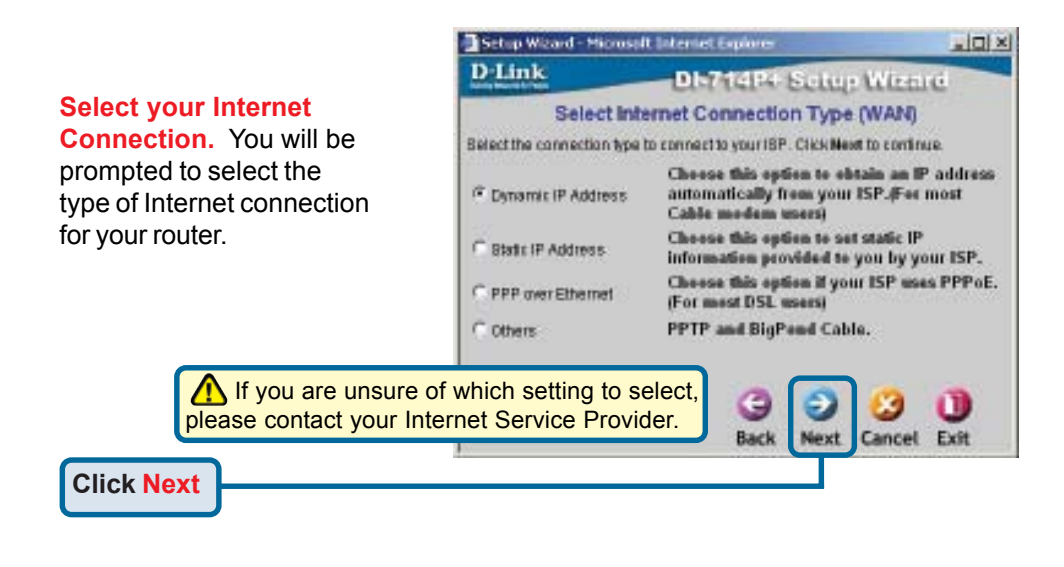

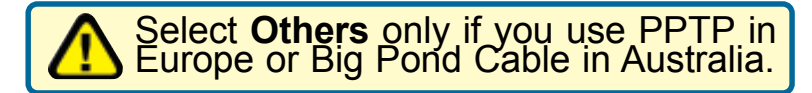

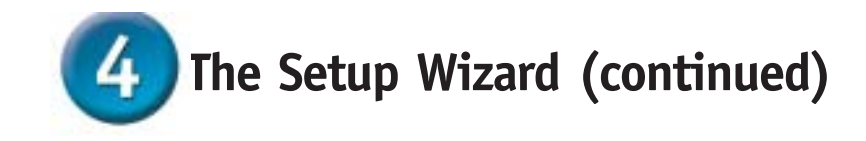

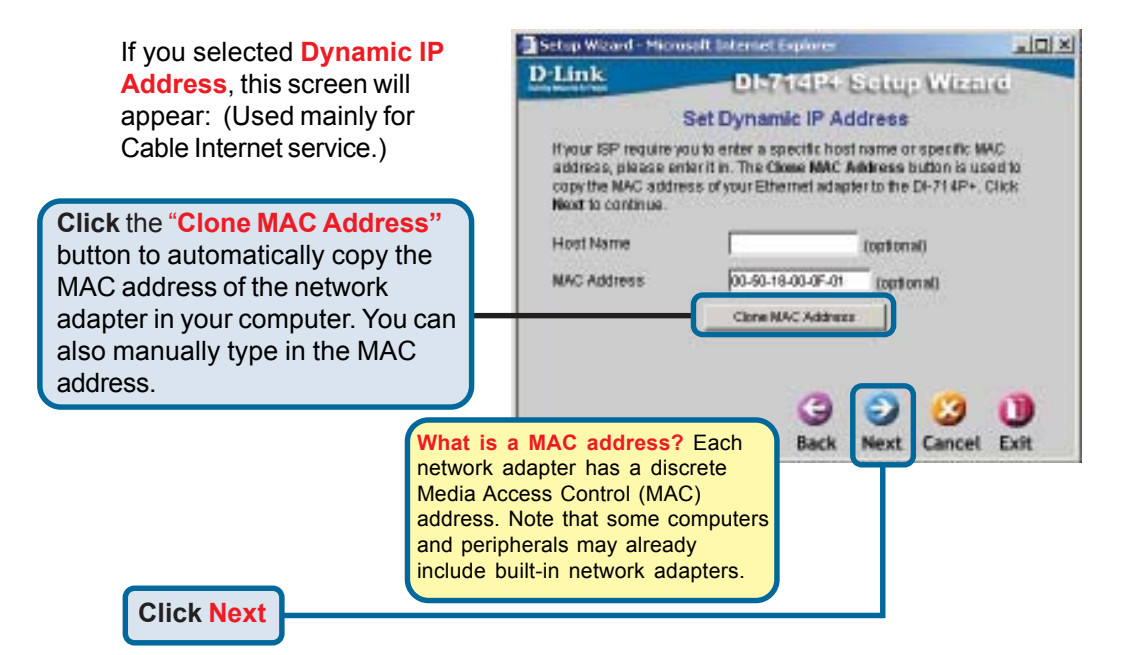

If your ISP requires a **Static IP Address**, and this option is selected, then this screen will appear:

Enter the IP address information originally provided to you by your ISP. You will need to complete all the required fields.

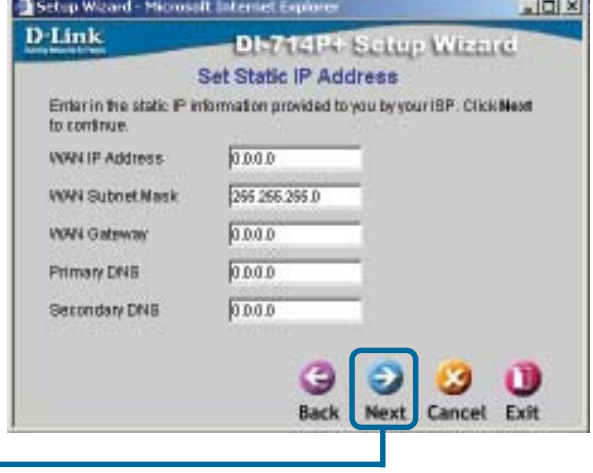

**Service** 

**Click Next**

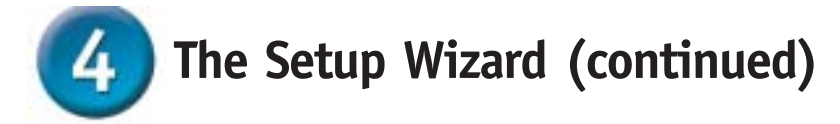

#### If your ISP uses **PPPoE**

(Point-to-Point Protocol over Ethernet), and this option is selected, then this screen will appear: (Used mainly for DS Internet service.)

Please be sure to remove a existing PPPoE client softw installed on your computers.

Enter in the username and password provided to you b your ISP.

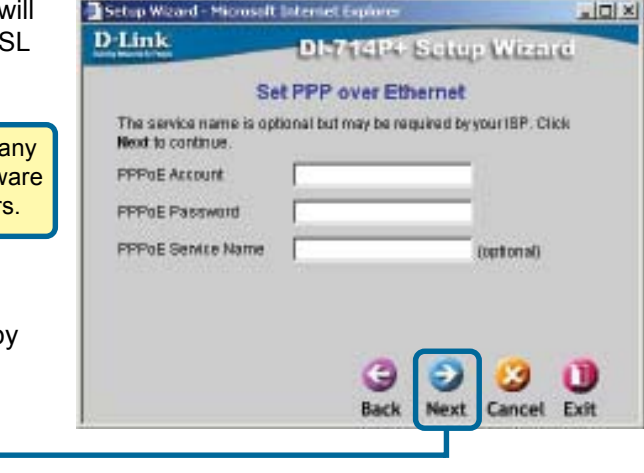

**Click Next**

**Wireless** 

network.

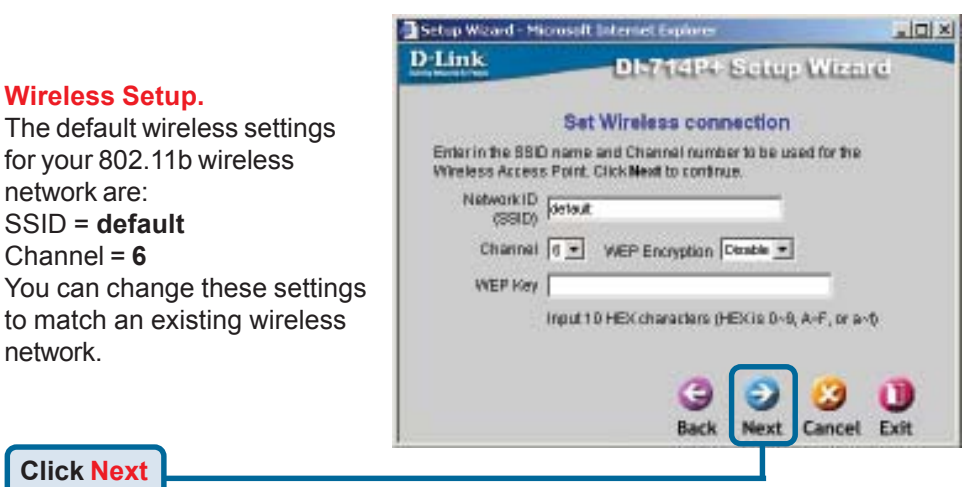

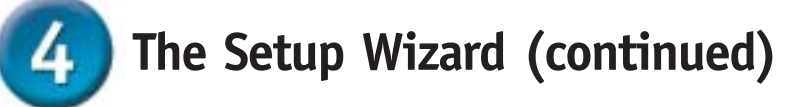

If you wish to use encryption for your 802.11b network, the DI-714P+ is capable of three levels of wireless encryption - 64-bit, 128-bit, and 256-bit. **By default the encryption is disabled.** You can change the encryption settings for more secure wireless communication.

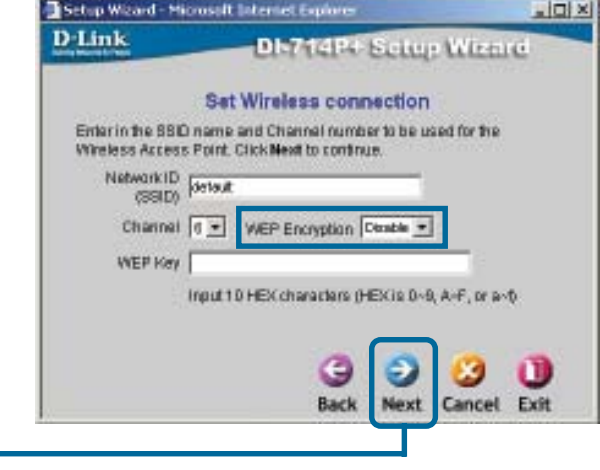

**Click Next**

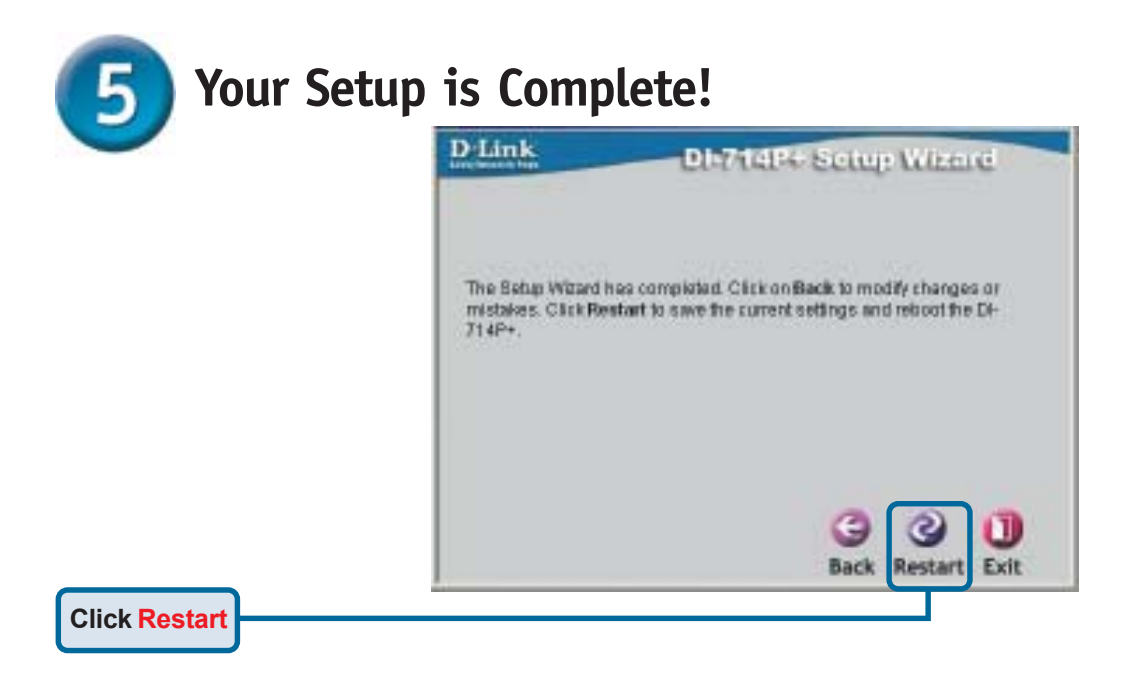

#### **Test Internet Connection.**

You will be returned to the **Home** tab.

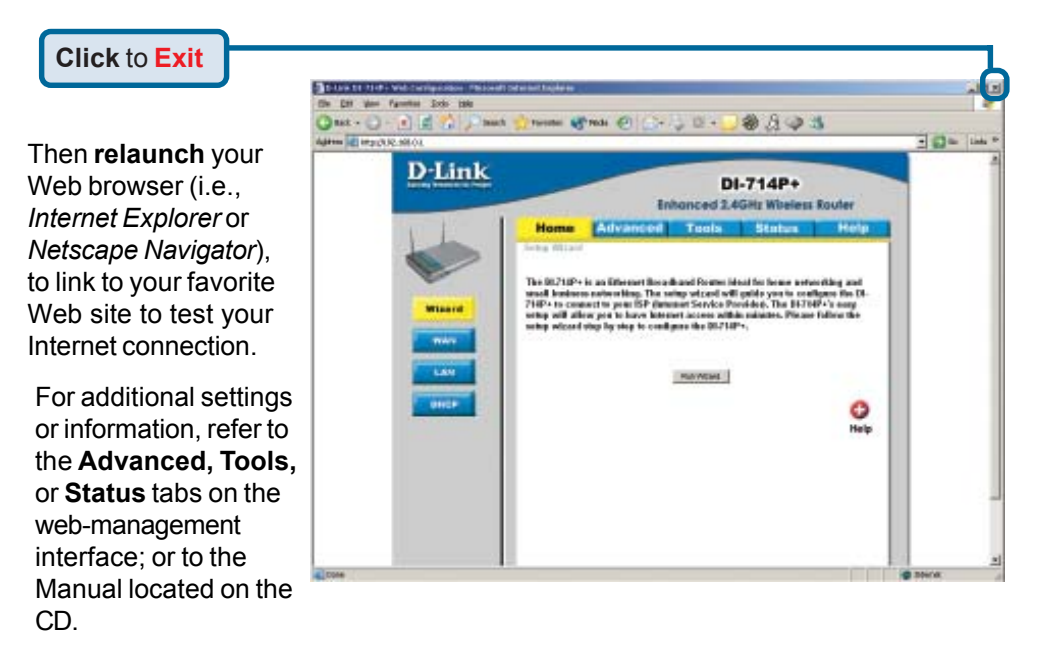

#### **APPENDIX Installing the Print Server Software**

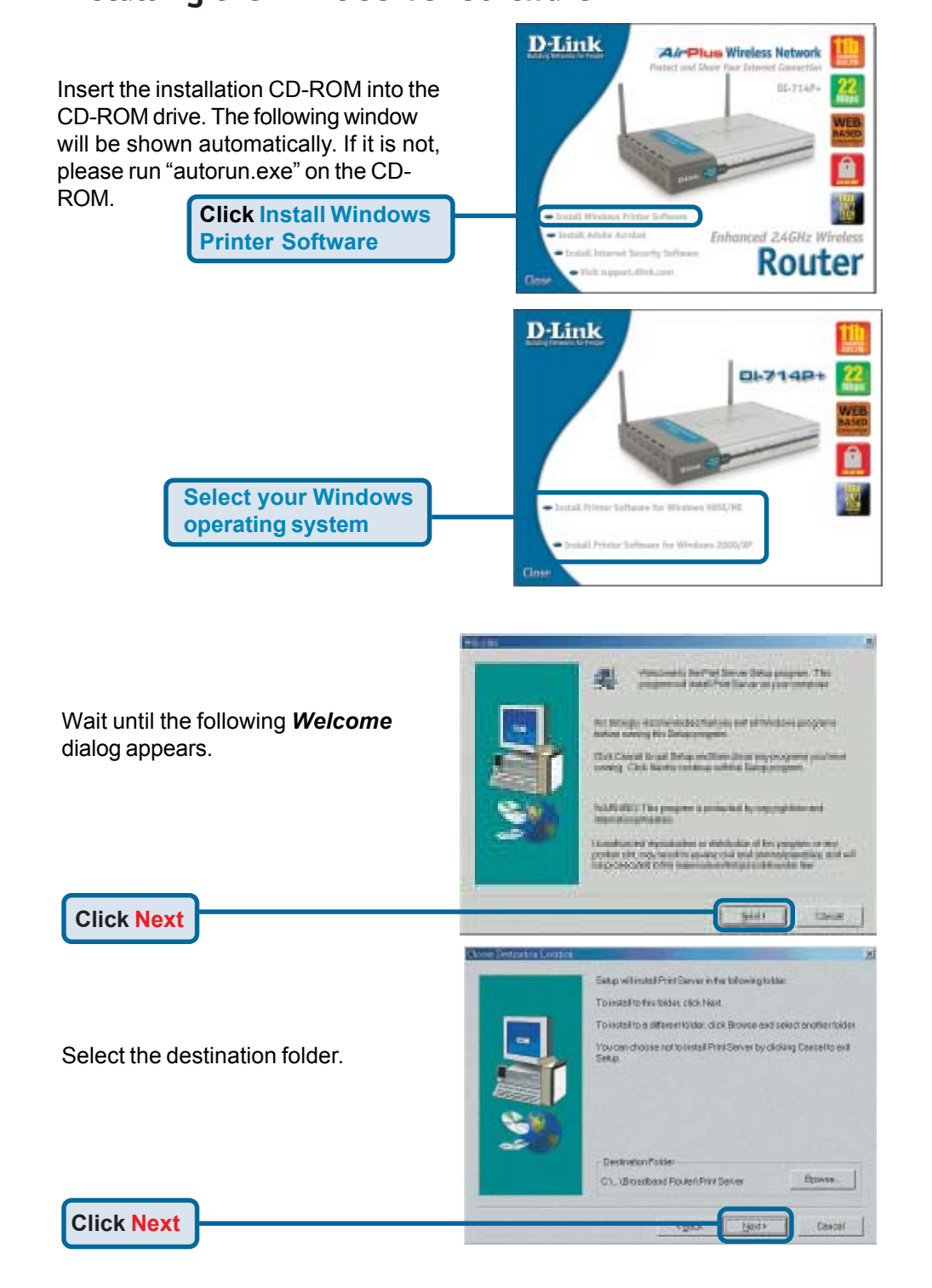

#### **Installing the Print Server Software (continued)**

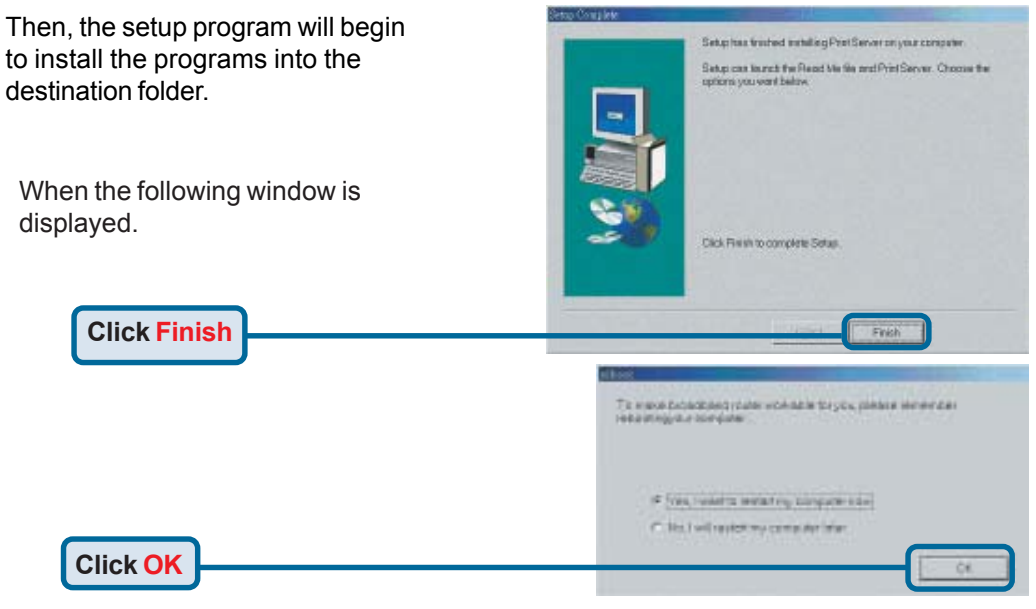

After rebooting your computer, the software installation procedure is finished.

#### **Configuring on Windows 98se/Me Platforms**

After you finish the software installation procedure, your computer will be capable of network printing provided by the DI-714P+. For convenience, we call the printer connected to the printer port of the DI-714P+ a *printer server*. On a Windows 95/98 platform, open the *Printers* window in the *My Computer* menu.

Now, you can configure the print server of the DI-714P+:

Find out the corresponding icon of your *printer server*, for example, the **HP** LaserJet 6L. Right click on that icon, and then select *Properties.*

The following screen appears:

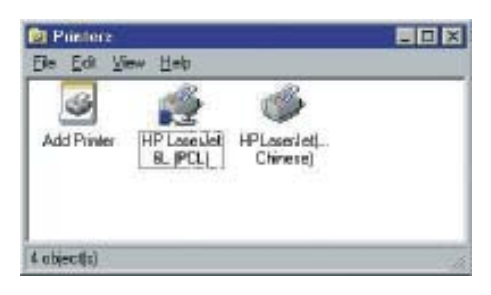

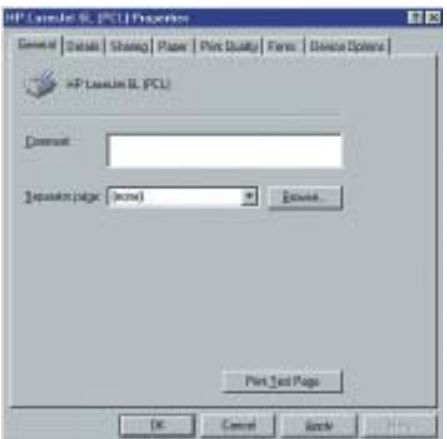

#### **Configuring on Windows 98se/Me Platforms (continued)**

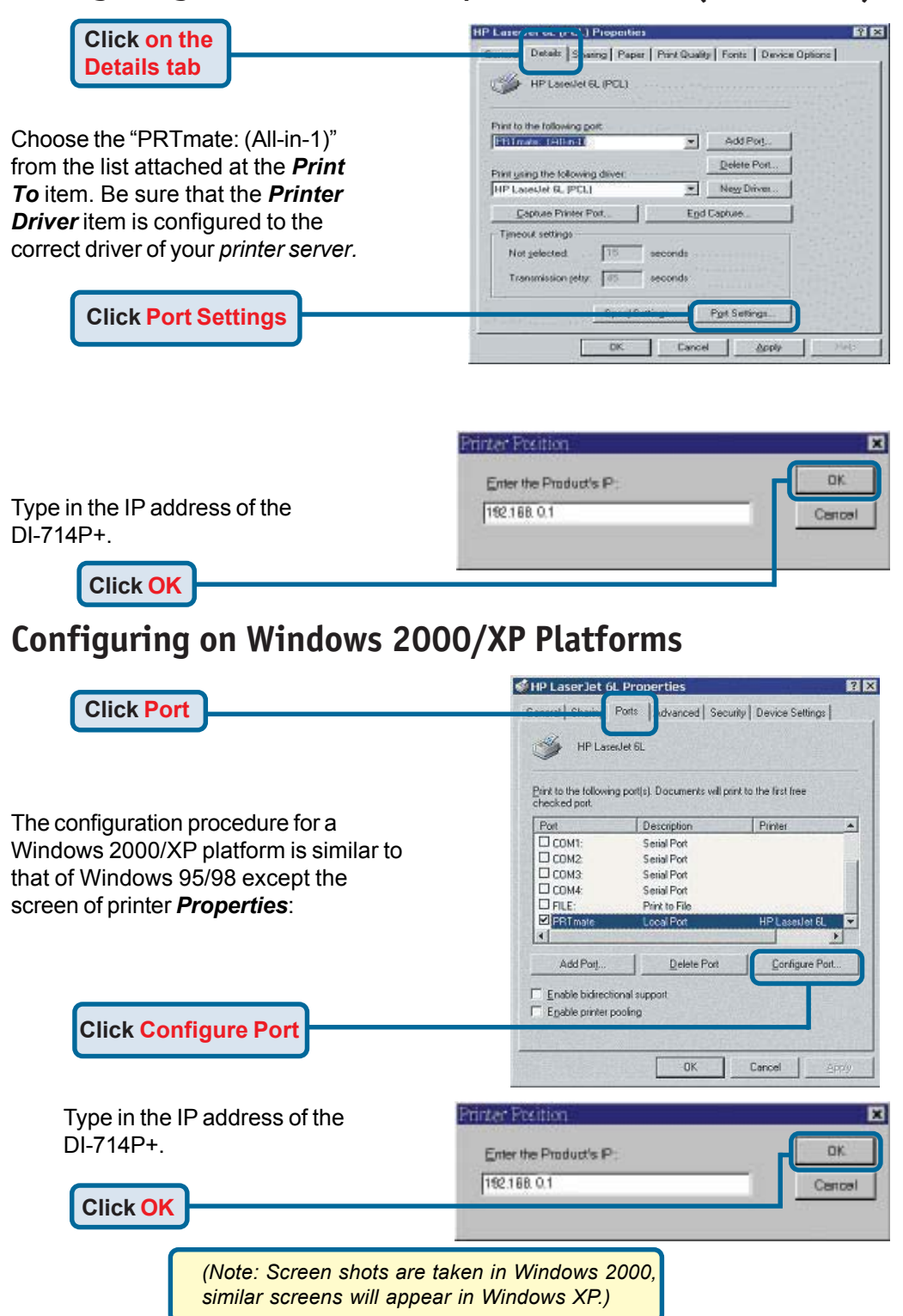

## **APPENDIX (continued)**

To connect to the network, make sure the network adapter in your computer is configured properly. Here's how to configure the network adapter to obtain an IP address automatically for the<br>DL744D LBreathand Daviss DI-714P+ Broadband Router.

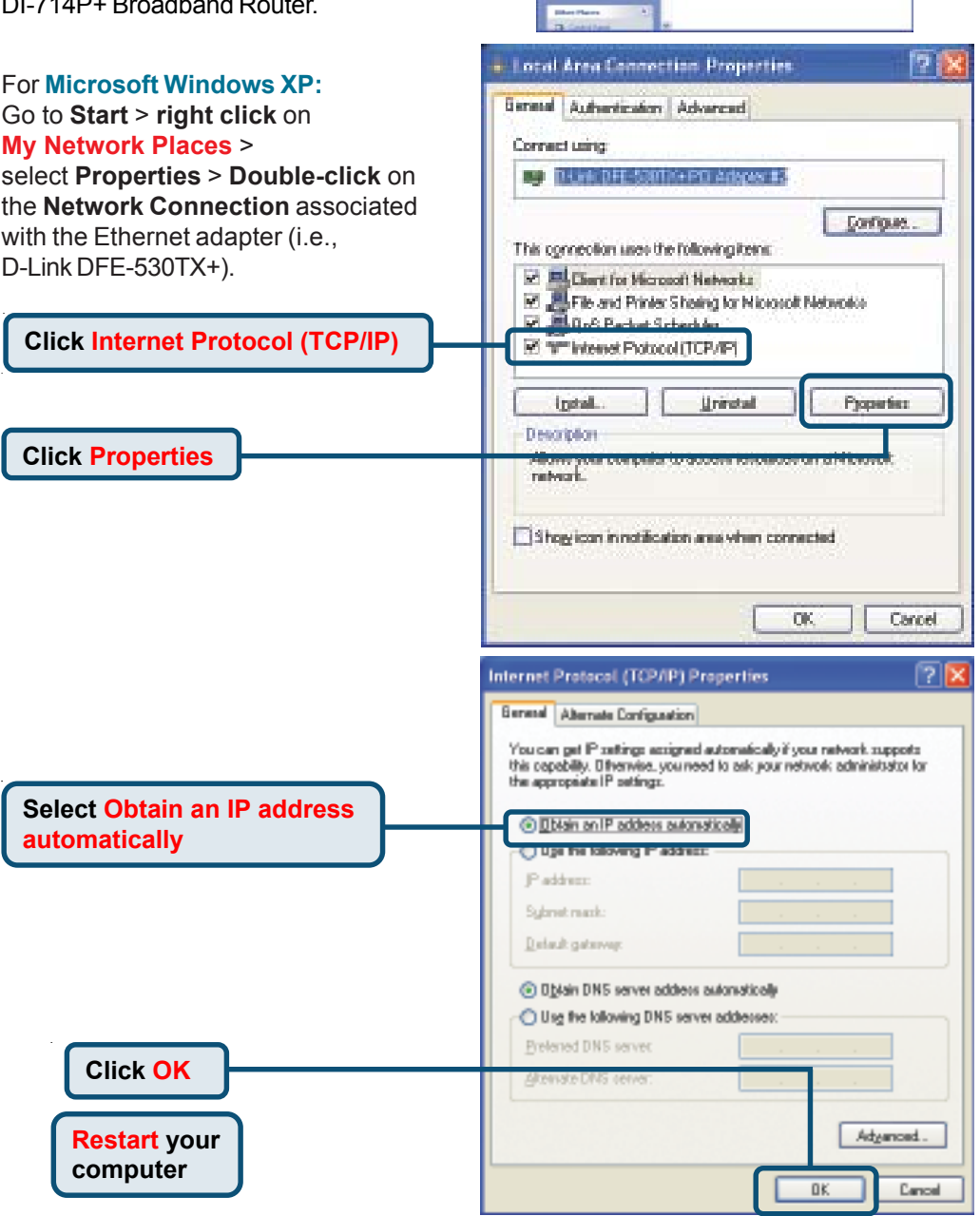

th Cornection

 $\begin{array}{l} \hbox{ii) } \frac{1}{\sqrt{2\pi}} \frac{1}{\sqrt{2\pi}} \frac$ 646 nished the cycle<br>In Madon of the **G** Over H

ö

外国家

S E E

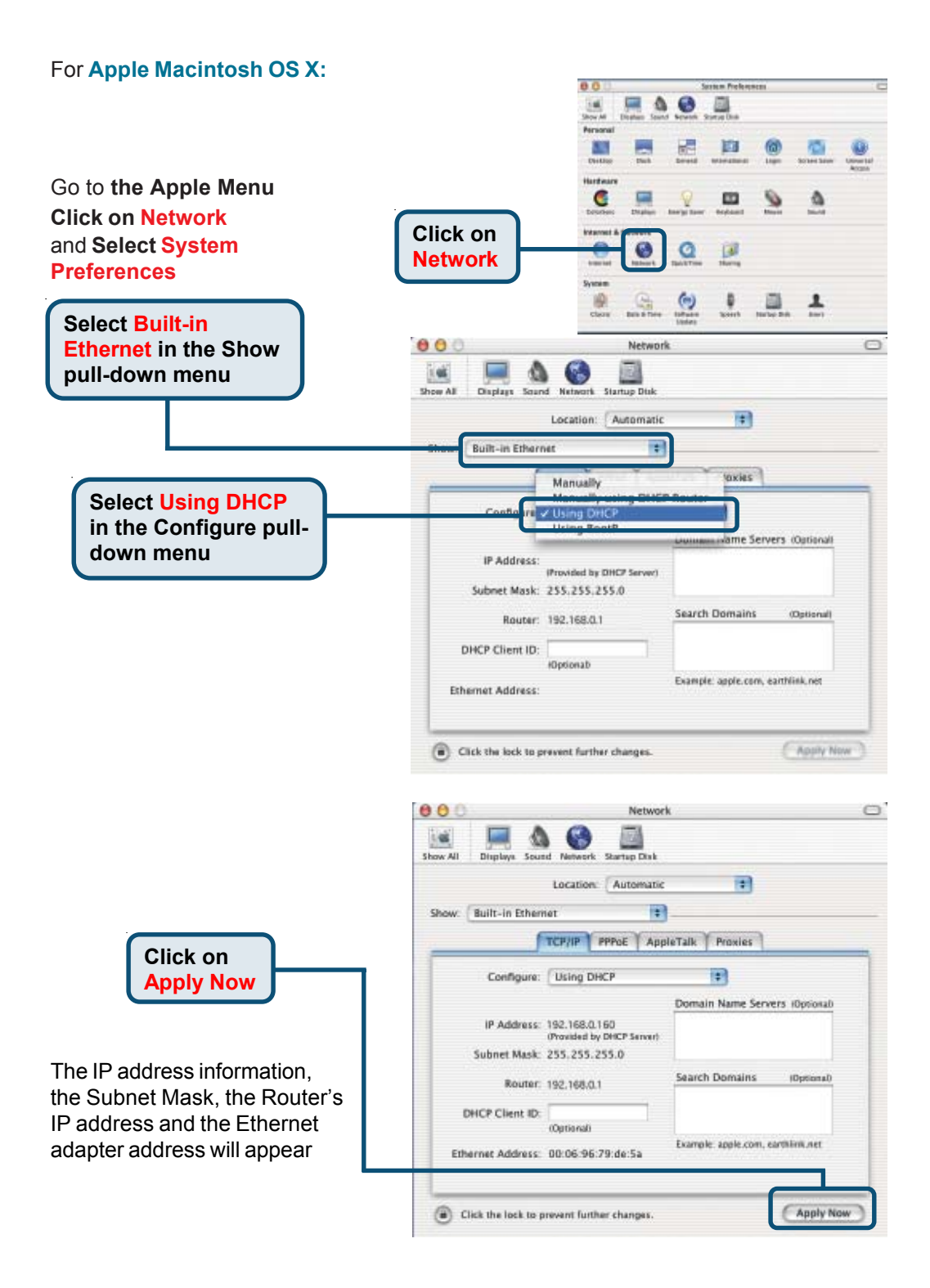

## **Technical Support**

You can find the most recent software and user documentation on the **D-Link** website.

**D-Link** provides free technical support for customers within the United States for the duration of the warranty period on this product.

U.S. customers can contact **D-Link** technical support through our web site or by phone.

> **D-Link Technical Support over the Telephone:** (877) 453-5465 24 hours a day, seven days a week

**D-Link Technical Support over the Internet:** http://support.dlink.com

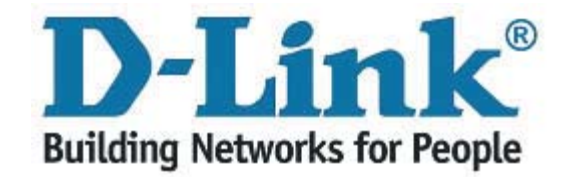